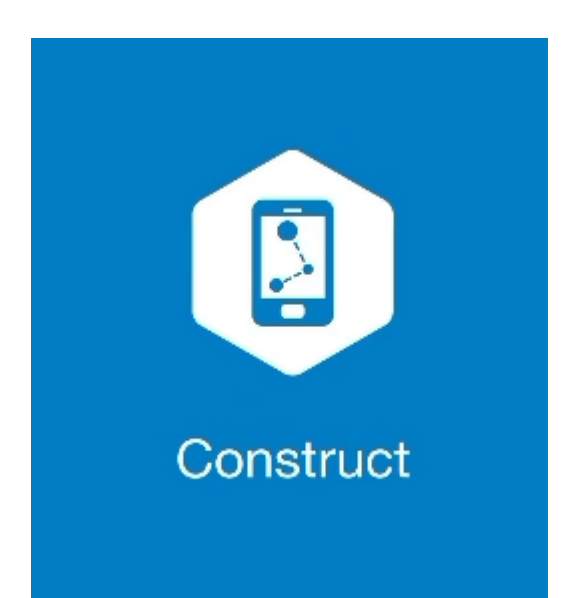

# **MAGNET CONSTRUCT**

# **GUIA PRÁTICO – IMPORTAR E EXPORTAR ARQUIVOS**

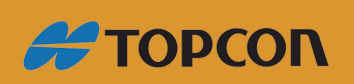

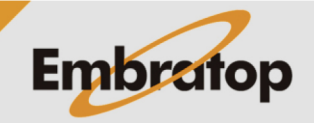

Tel: 11 5018-1800

www.embratop.com.br

## **1. Acessar menu para Importar e Exportar**

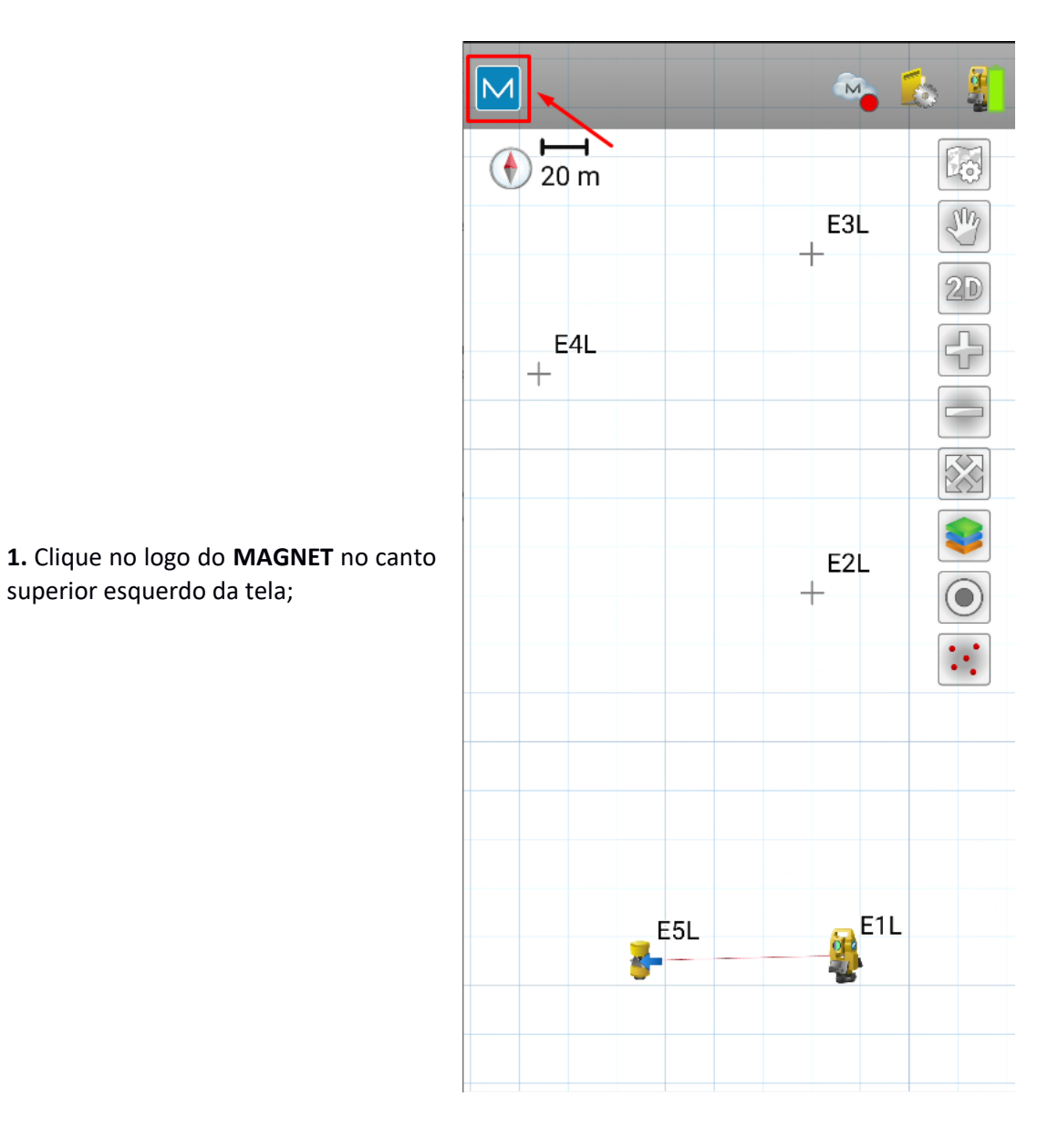

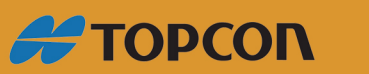

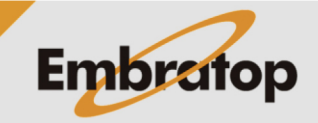

www.embratop.com.br

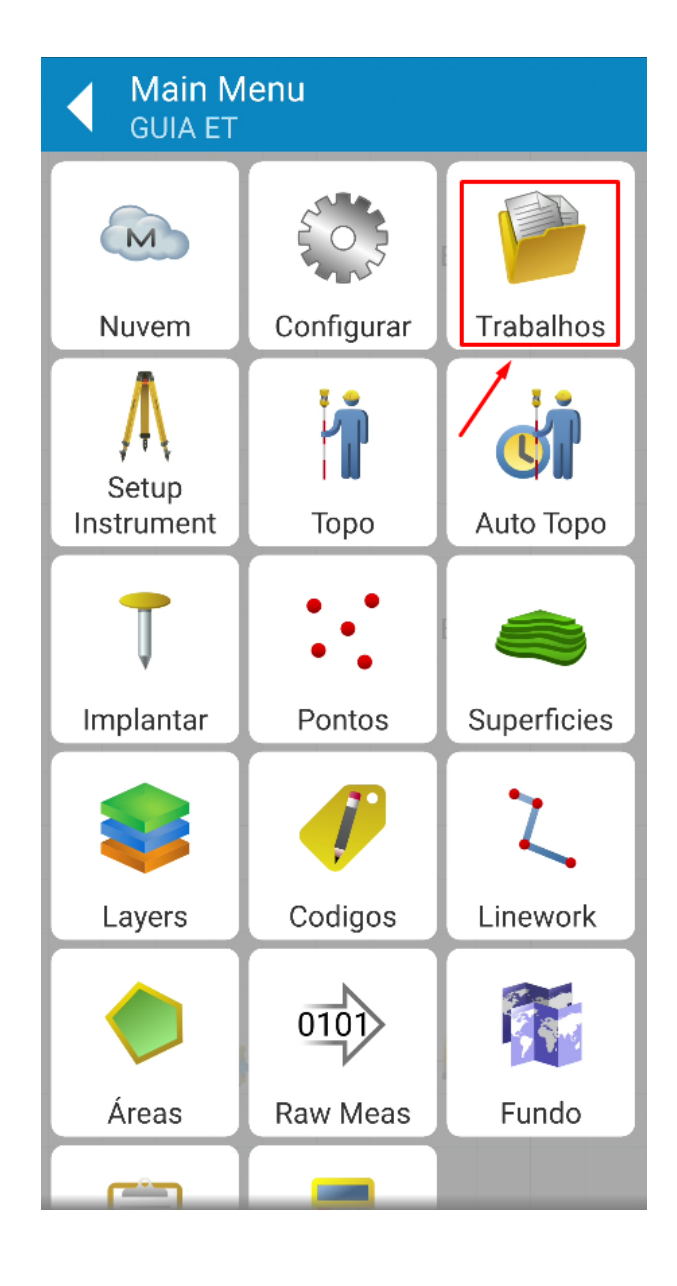

**2.** Clique em **Trabalhos**;

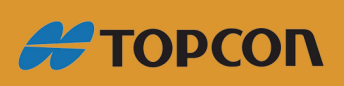

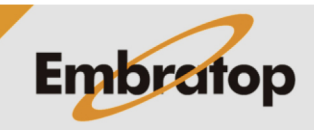

www.embratop.com.br

#### **2. Exportar para Trabalho**

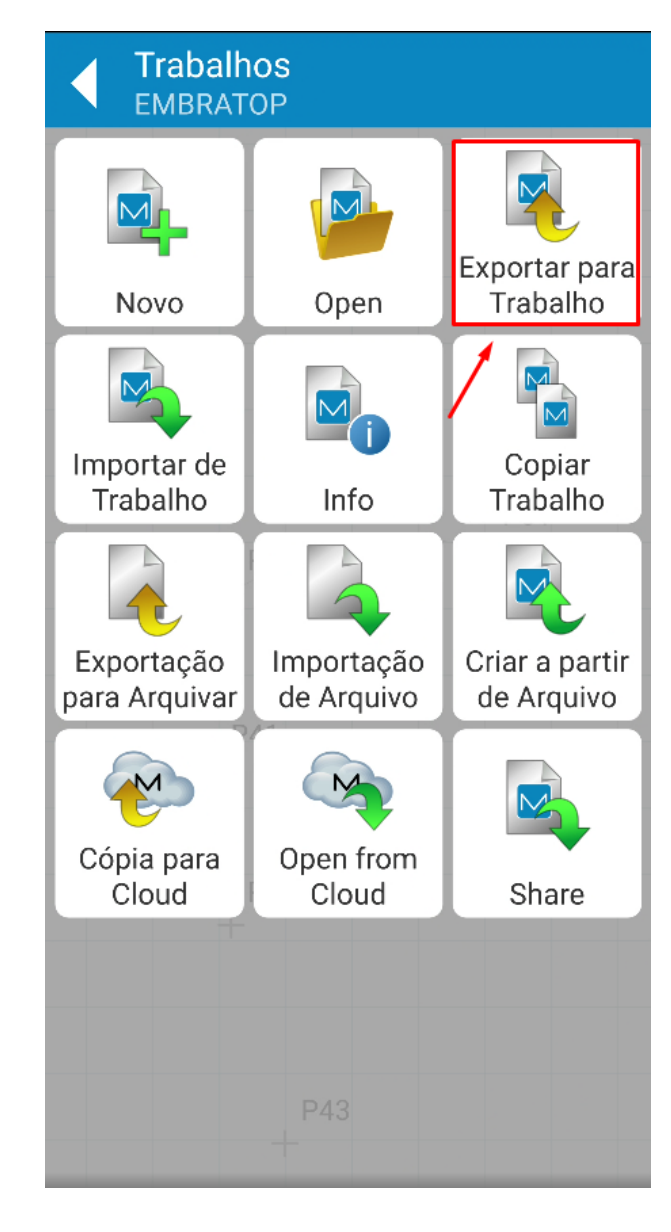

**1.** Clique em **Exportar para Trabalho**;

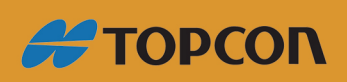

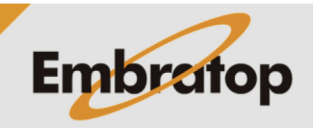

www.embratop.com.br

**2.** Caso deseje exportar os dados do trabalho atual para um já existente, clique em **Caminho** e indique o trabalho existente;

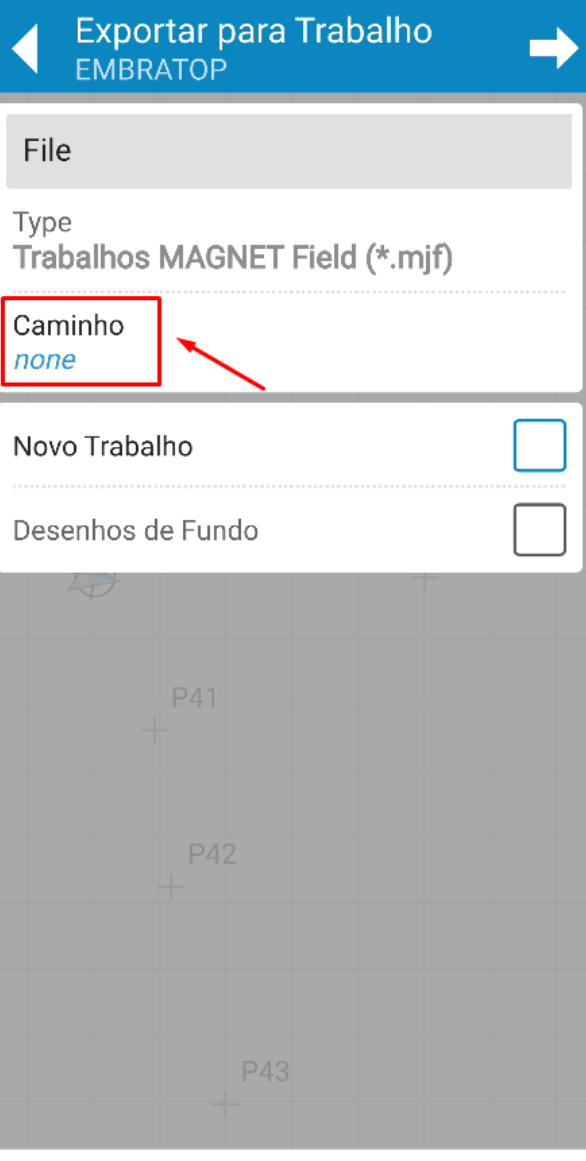

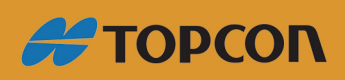

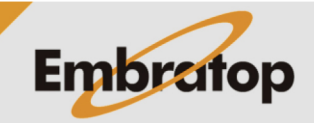

**3.** Caso deseje exportar para um novo trabalho, marque a caixa de seleção em **Novo Trabalho** e crie um nome para o mesmo;

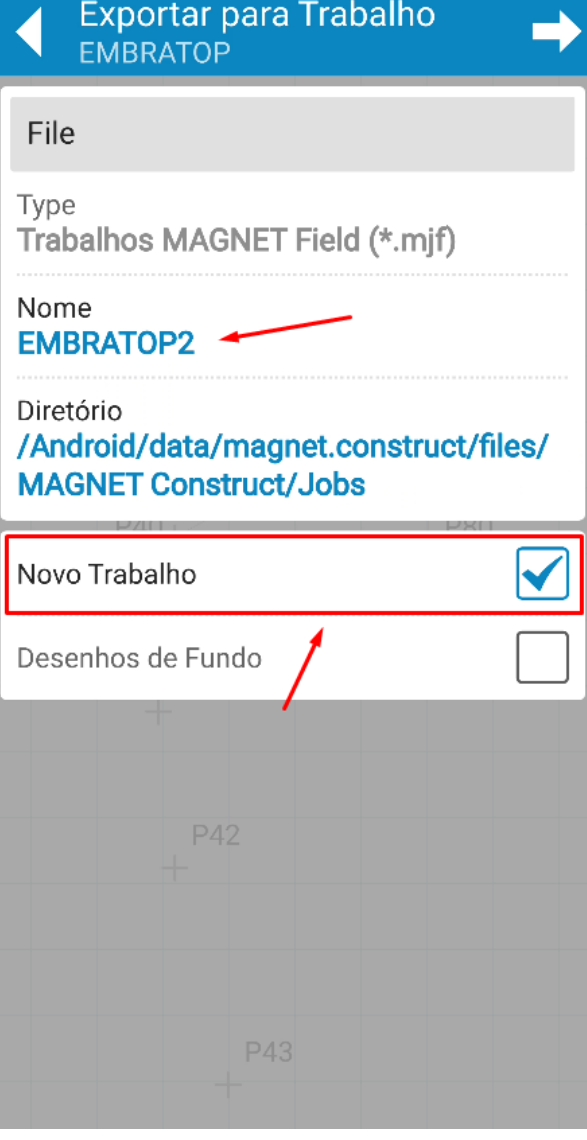

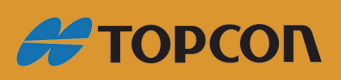

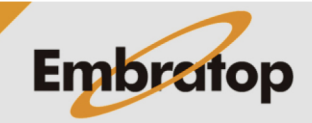

www.embratop.com.br

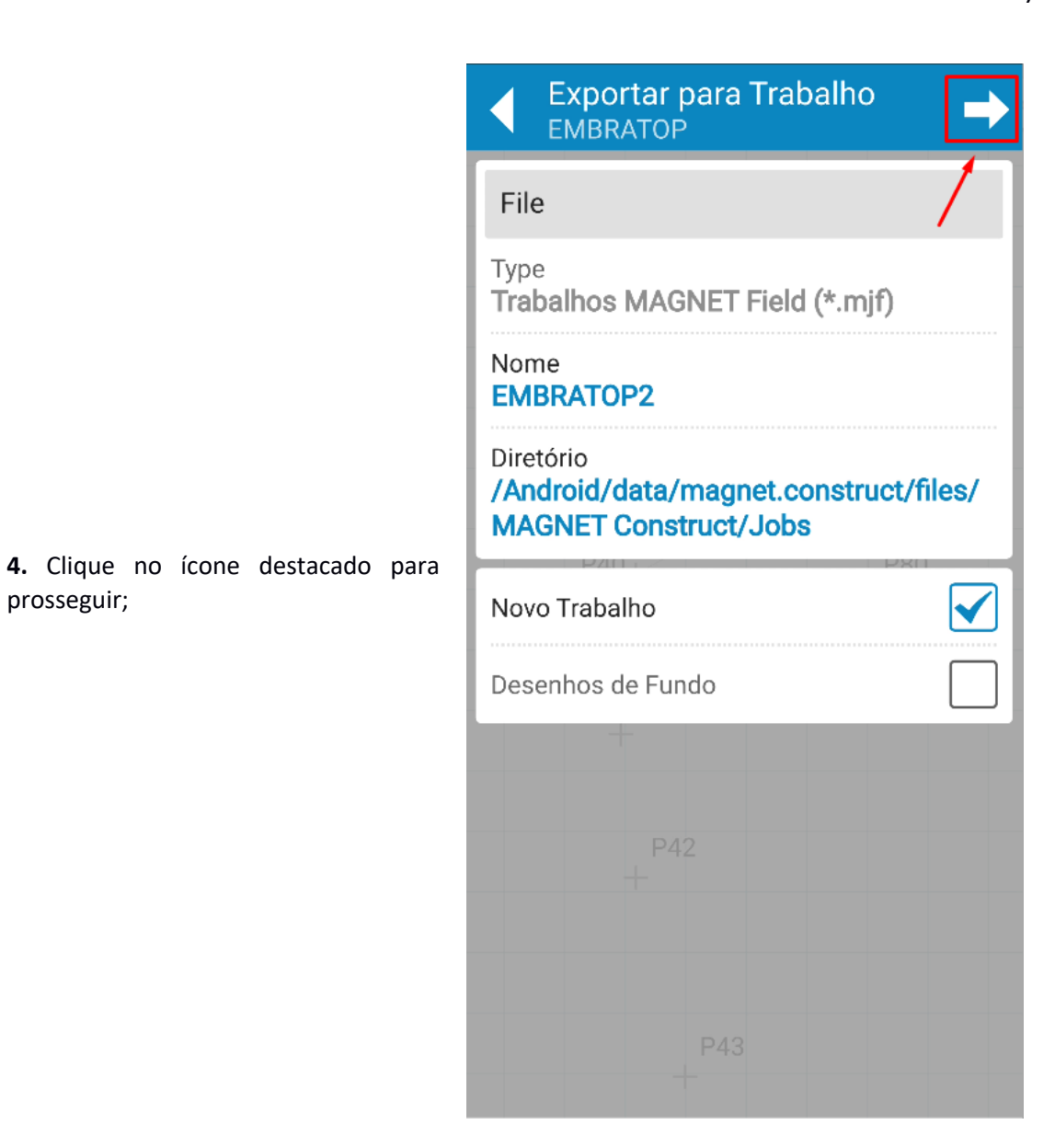

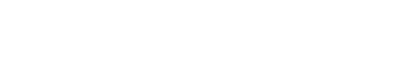

prosseguir;

www.embratop.com.br

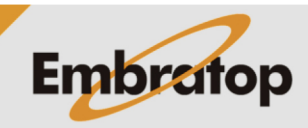

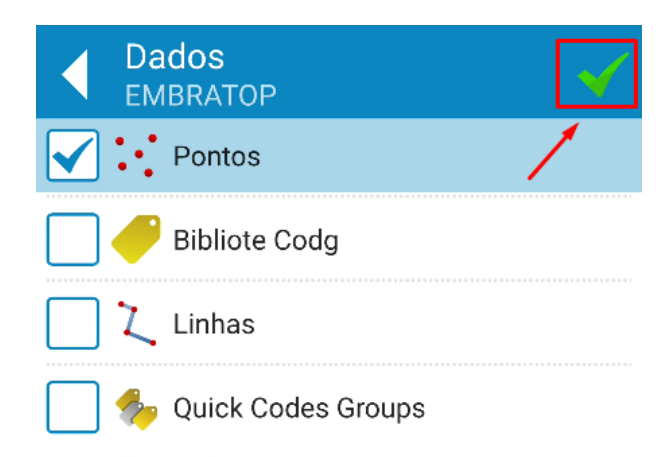

8

**5.** Selecione os dados que deseja exportar e clique no botão destacado para confirmar;

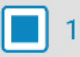

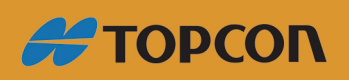

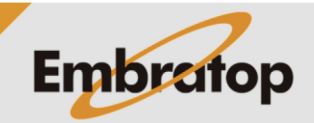

**6.** Será exibida a mensagem ao lado, caso deseje compartilhar o arquivo, clique em **SHARE**, ou clique em **NO** para finalizar a exportação;

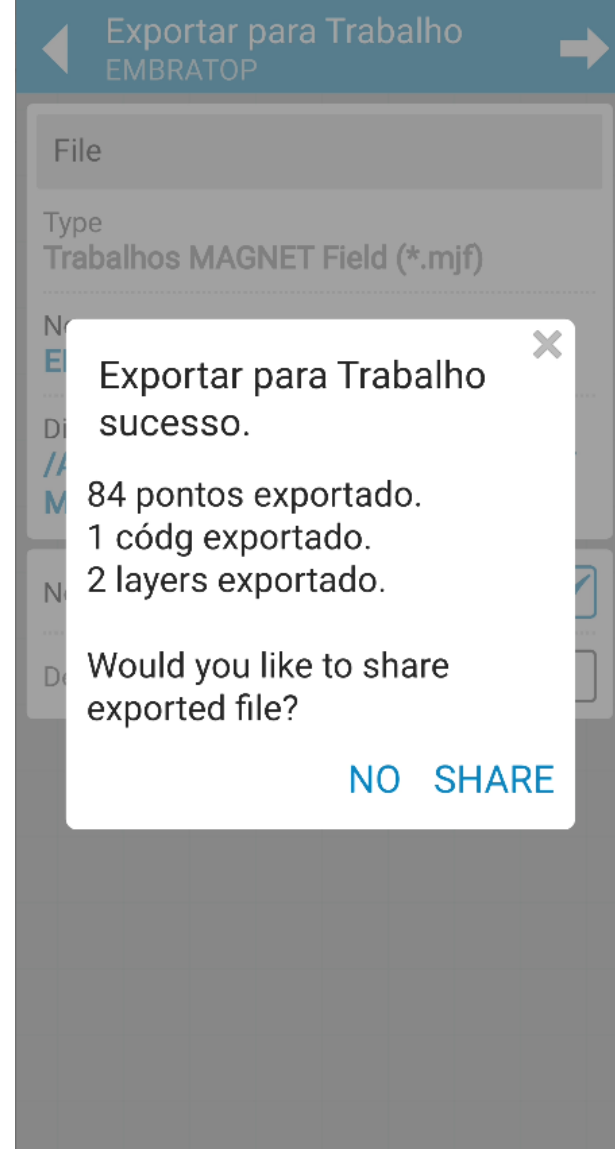

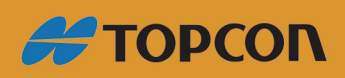

www.embratop.com.br

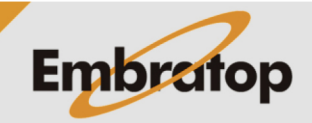

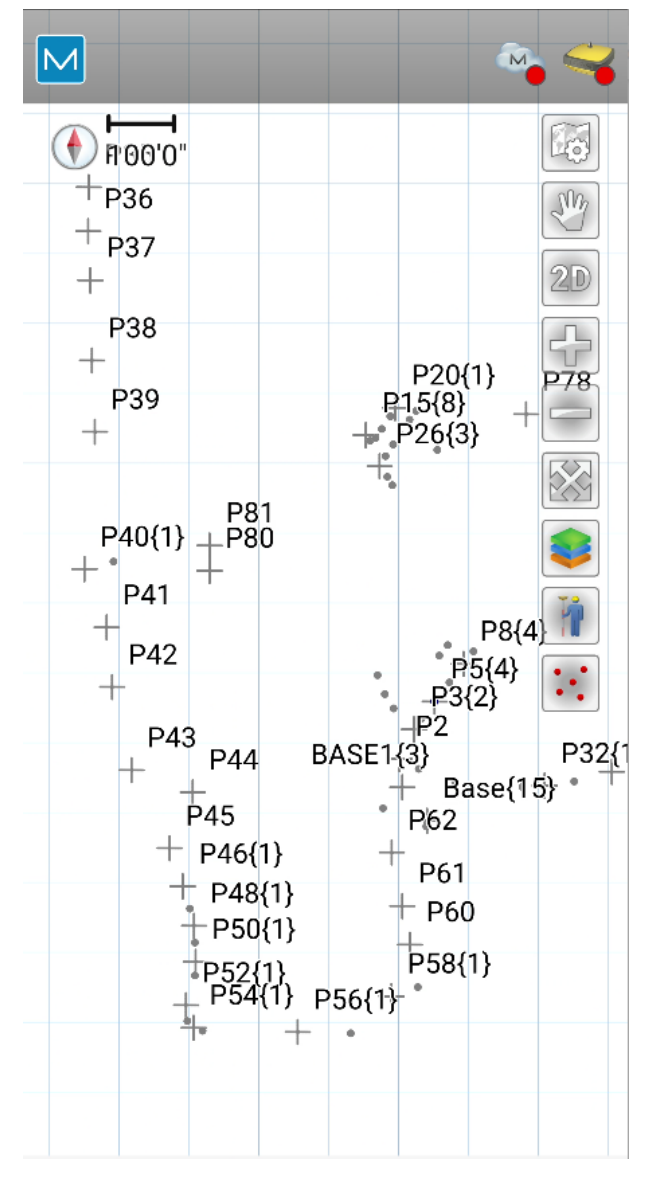

**7.** Ao abrir o trabalho criado no processo, os dados exportados serão exibidos.

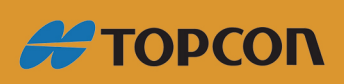

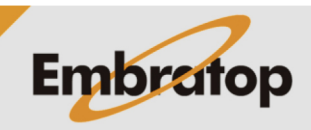

www.embratop.com.br

# **3. Importar de Trabalho**

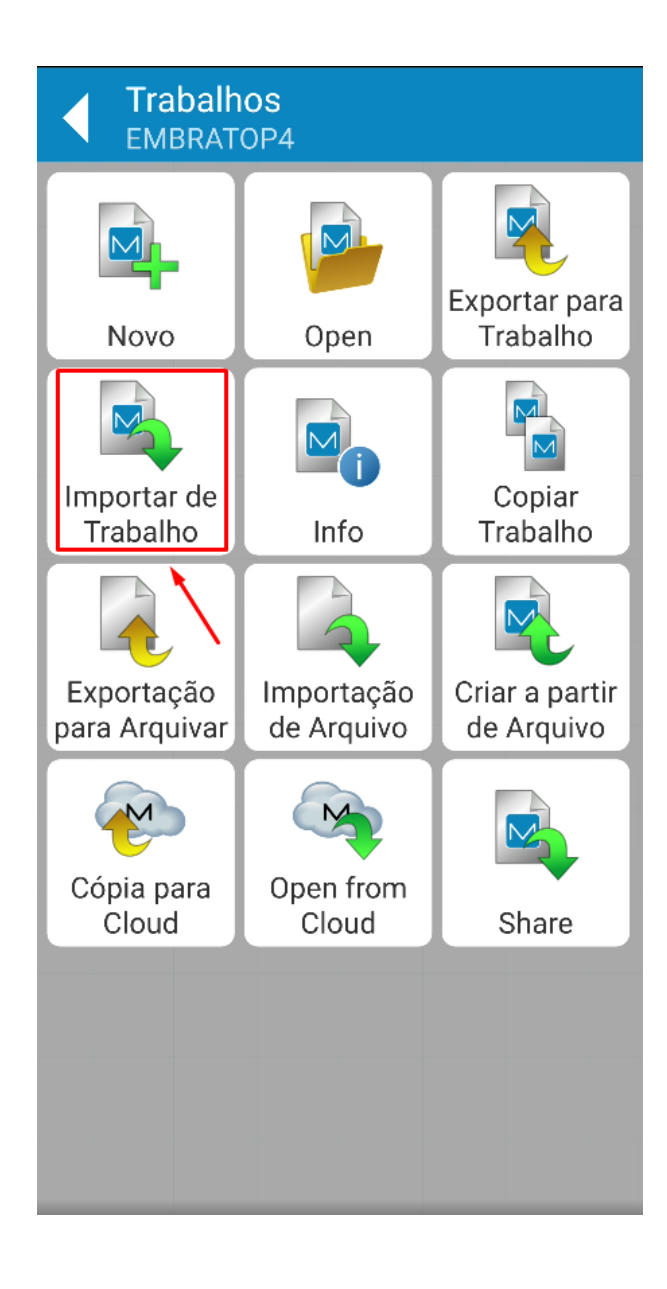

**1.** Clique em **Importar de Trabalho**;

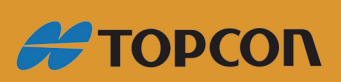

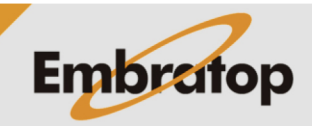

11

www.embratop.com.br

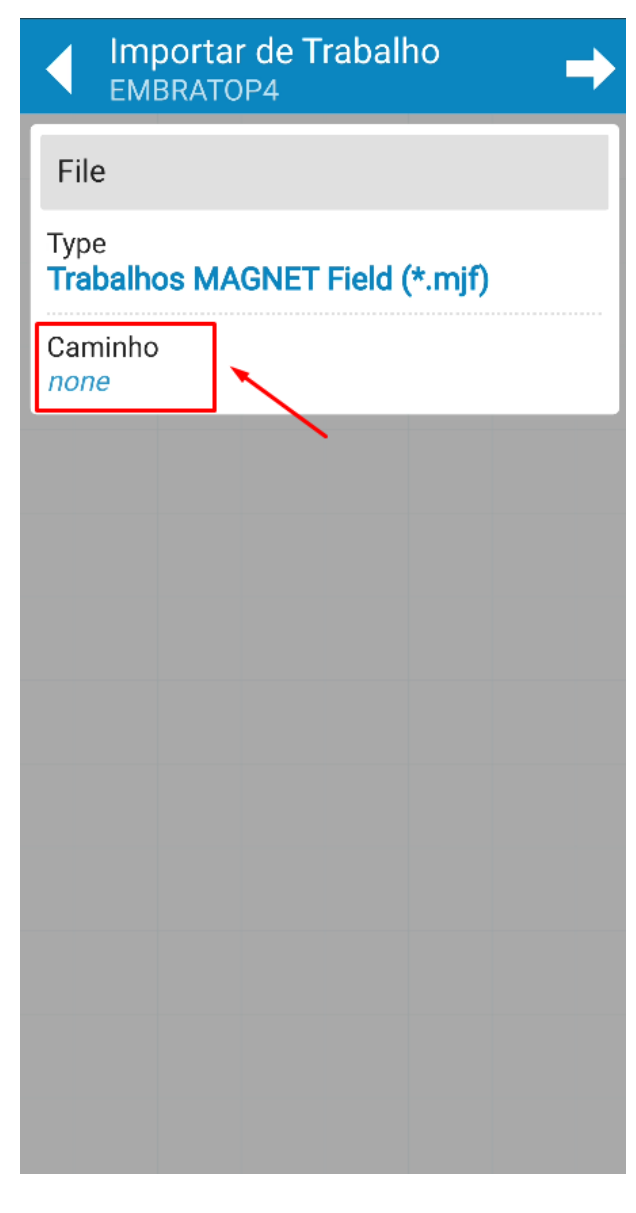

**2.** Clique em **Caminho** para selecionar o trabalho que contém os dados para importar no trabalho atual;

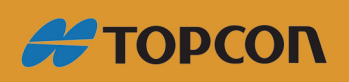

www.embratop.com.br

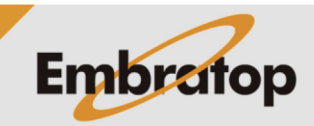

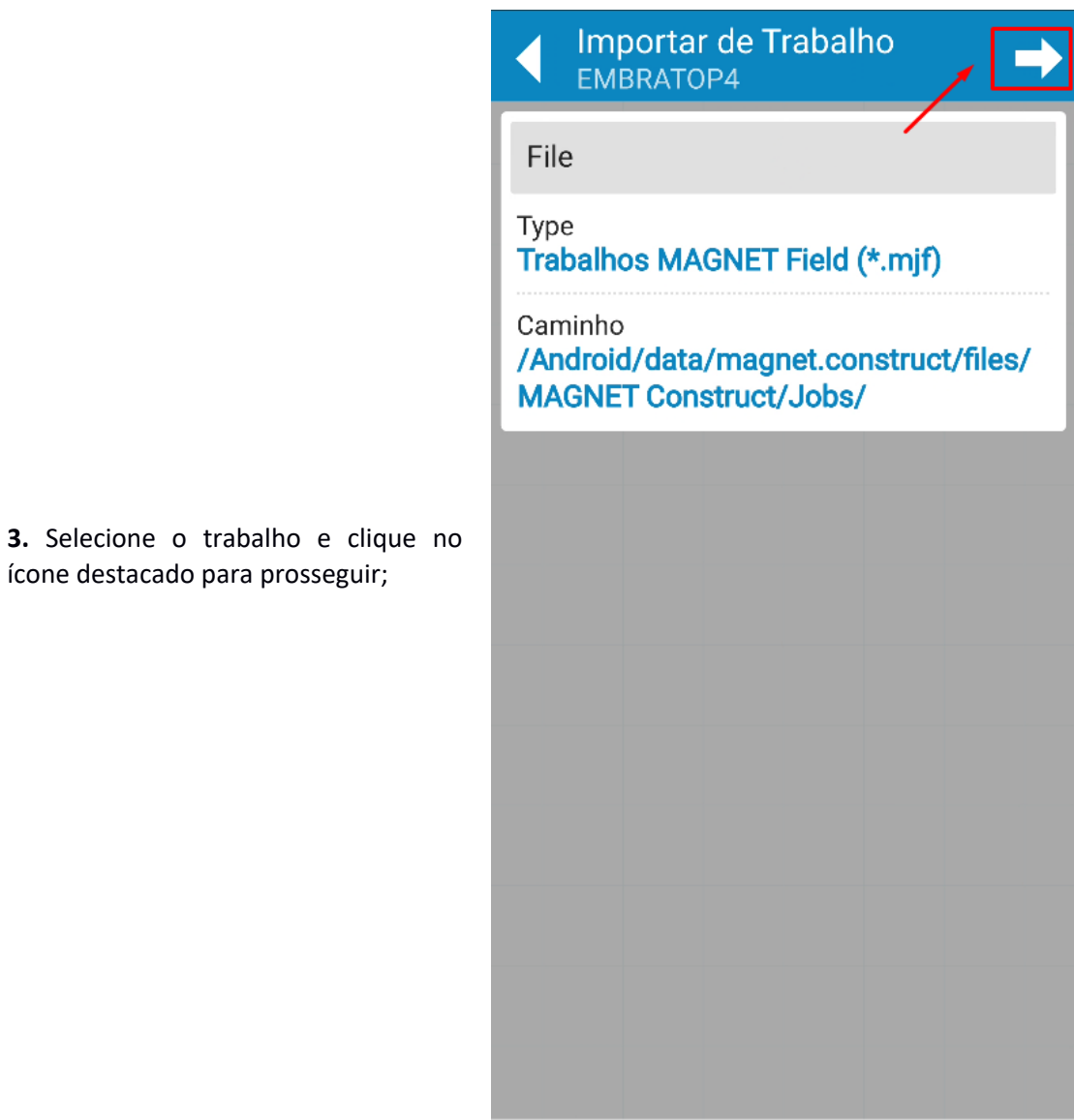

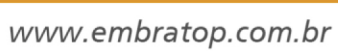

**A TOPCON** 

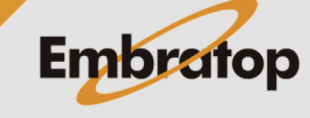

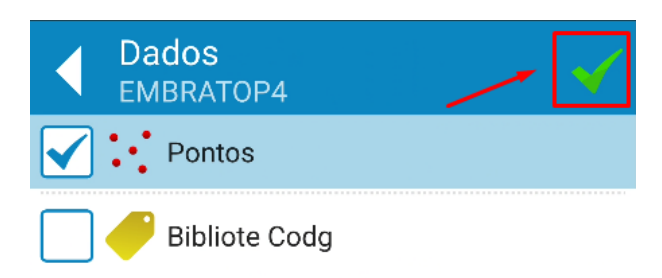

14

**4.** Selecione os dados que deseja importar e clique no botão destacado para confirmar;

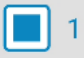

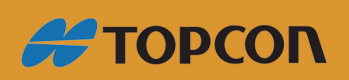

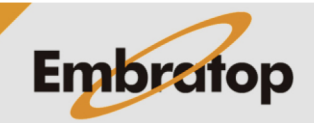

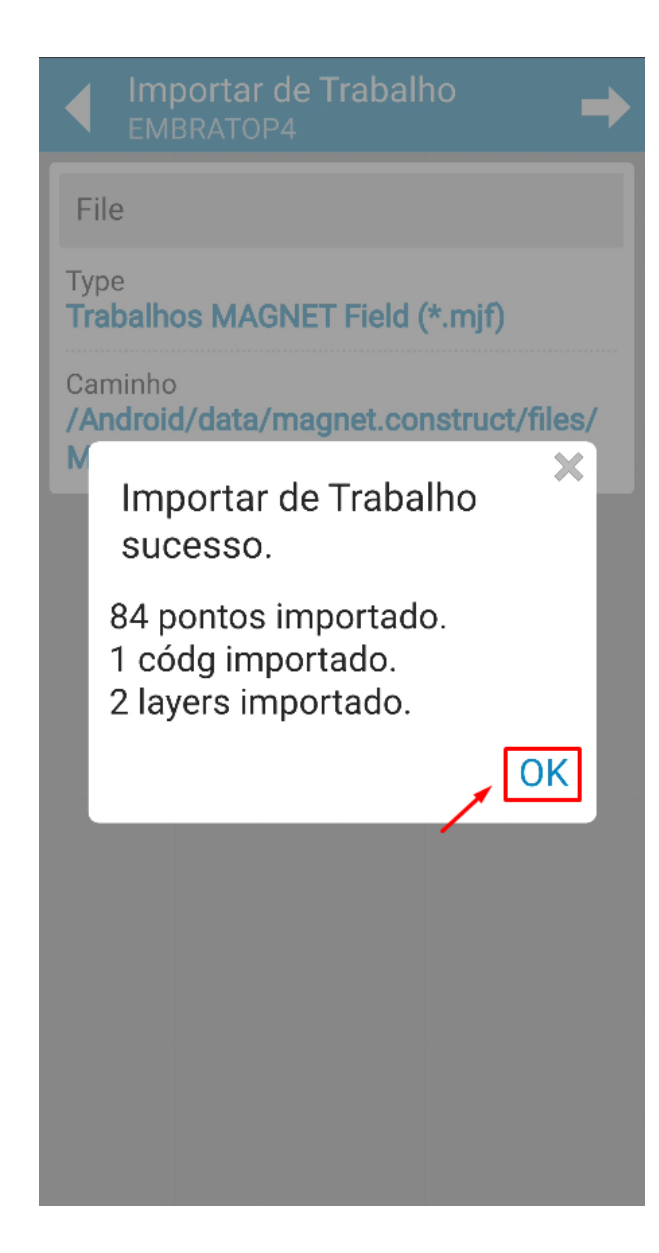

**5.** Clique em **OK** para concluir.

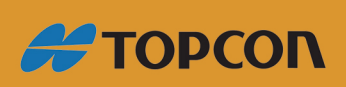

www.embratop.com.br

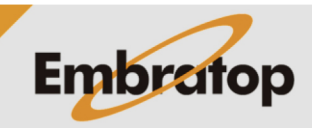

## **4. Exportar para Arquivo**

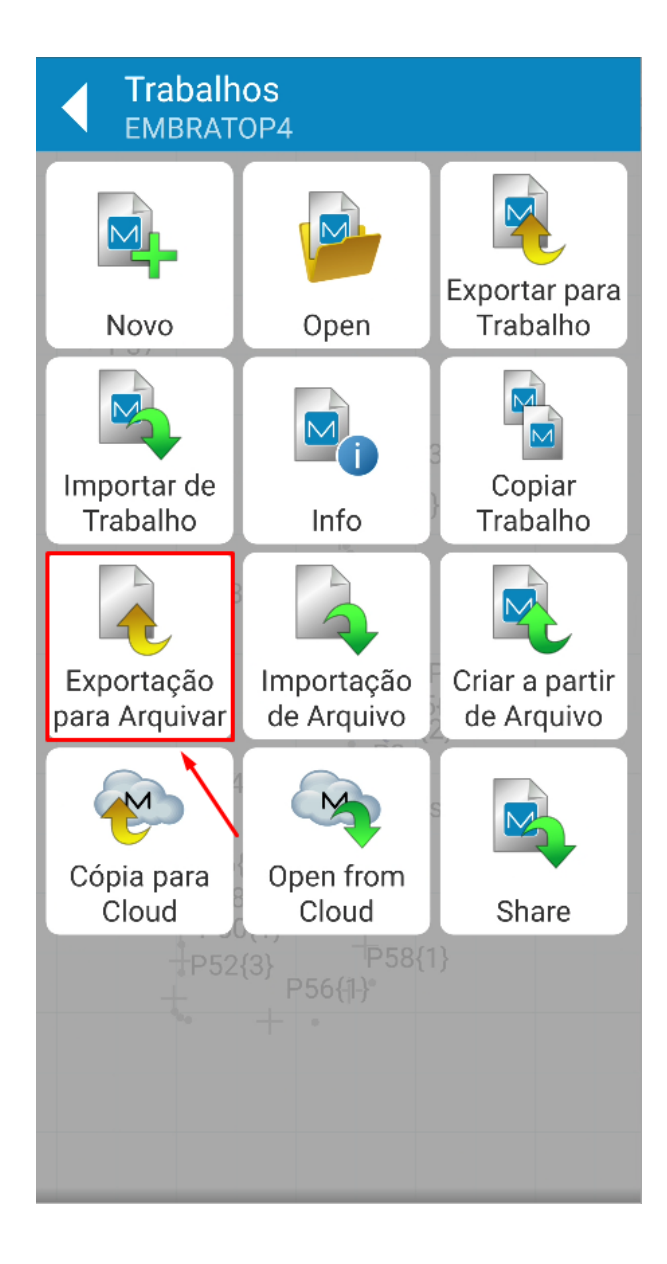

**1.** Clique em **Exportar para Arquivar**;

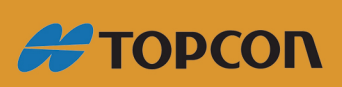

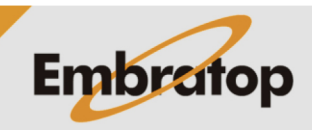

www.embratop.com.br

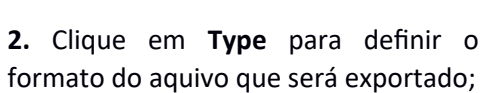

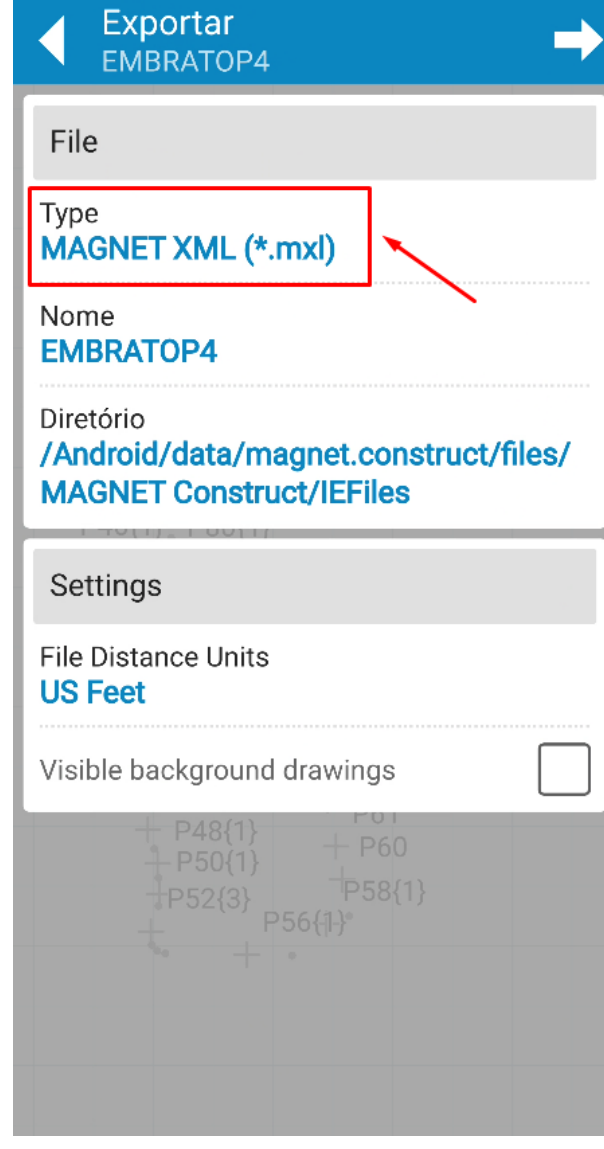

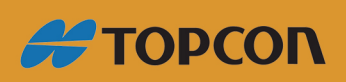

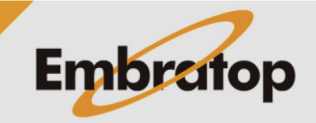

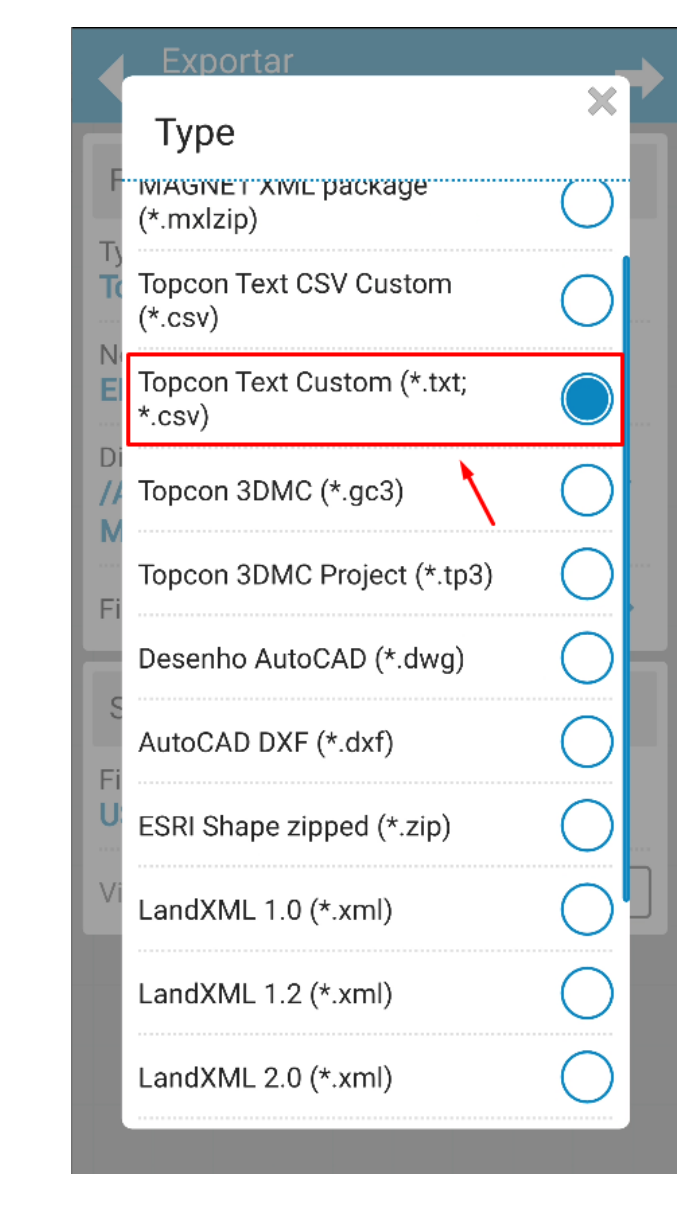

**3.** Clique sobre o formato desejado;

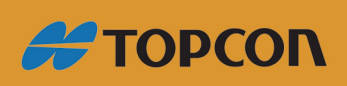

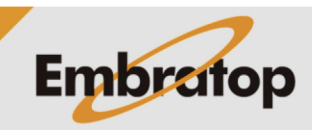

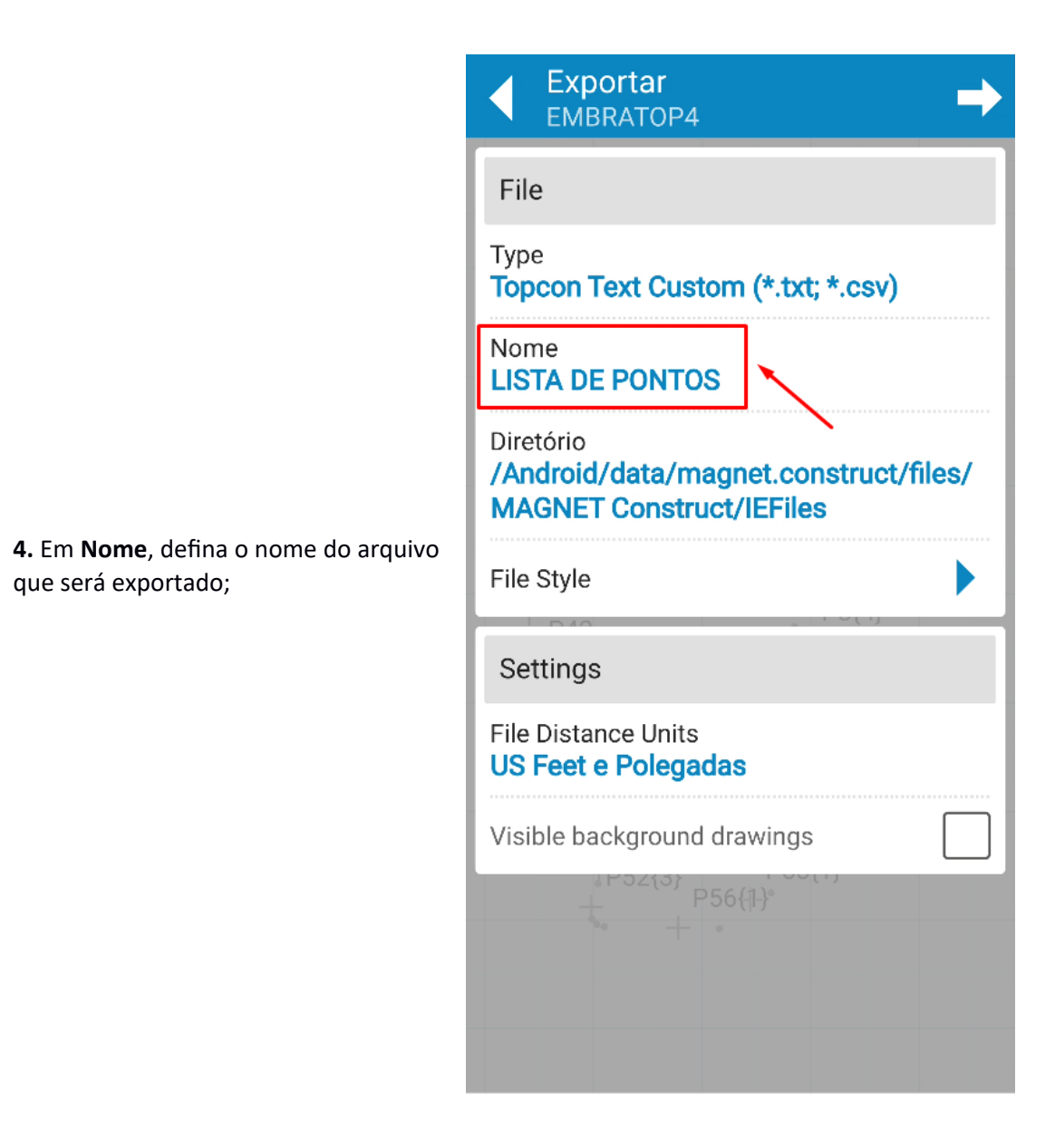

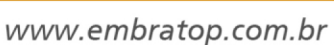

**#TOPCON** 

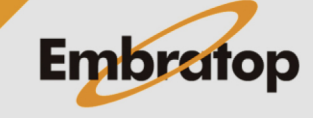

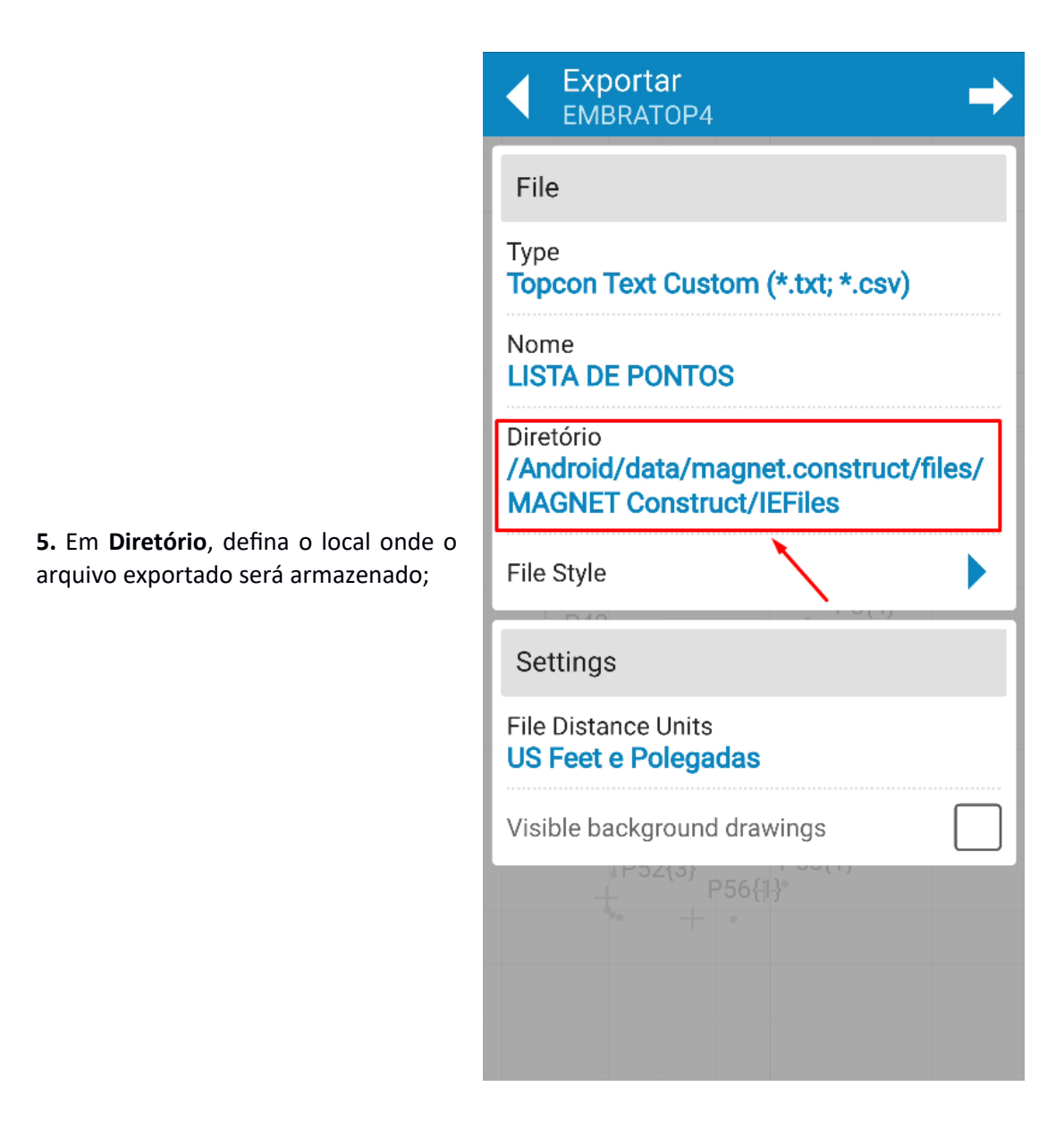

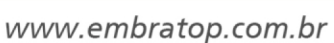

**#TOPCON** 

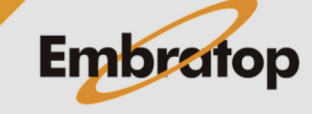

**6.** Caso tenha escolhido a exportação de arquivos TXT ou CSV, é possível clicar em **File Style** e definir a ordem e o separador das colunas contidas no arquivo;

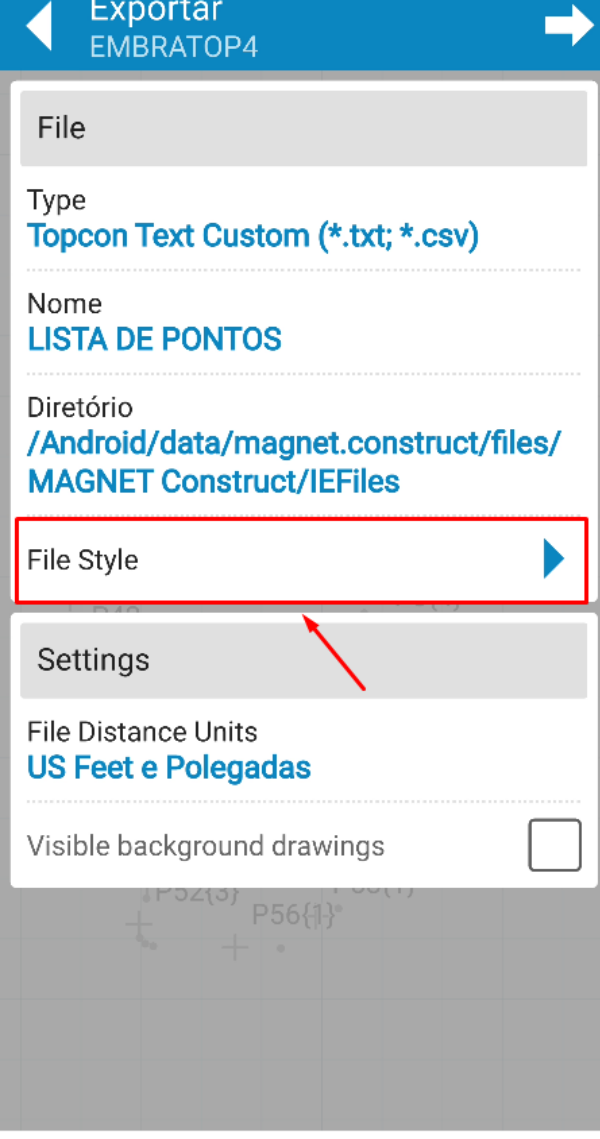

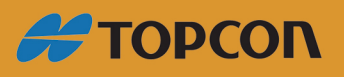

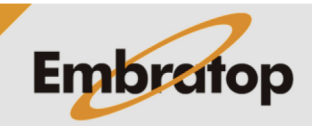

www.embratop.com.br

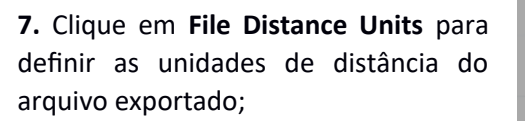

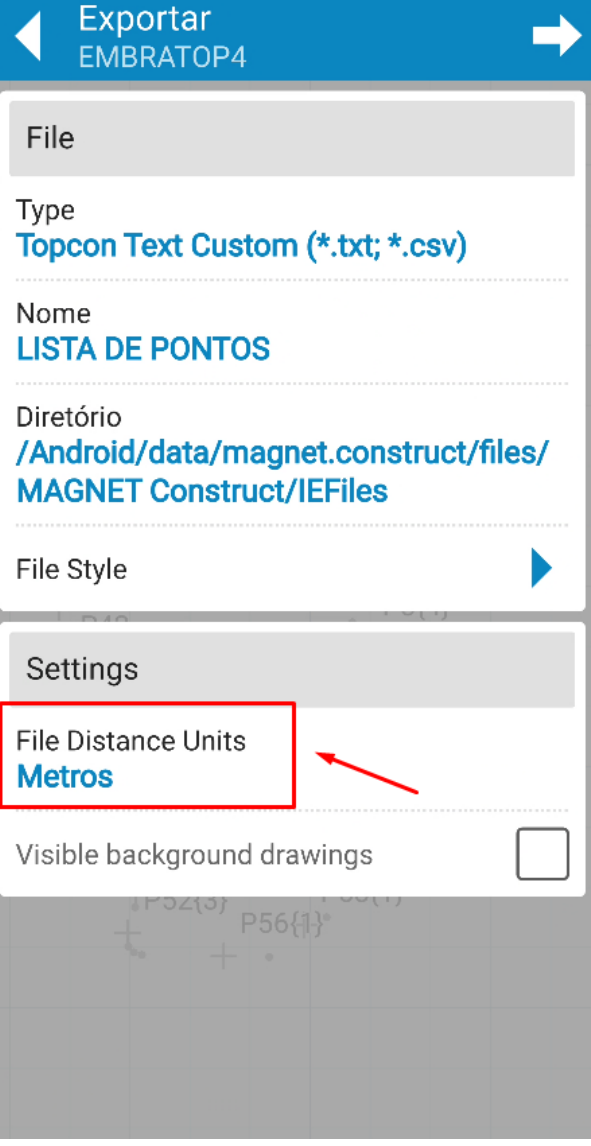

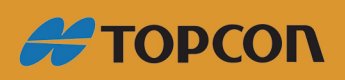

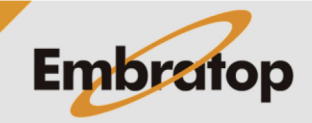

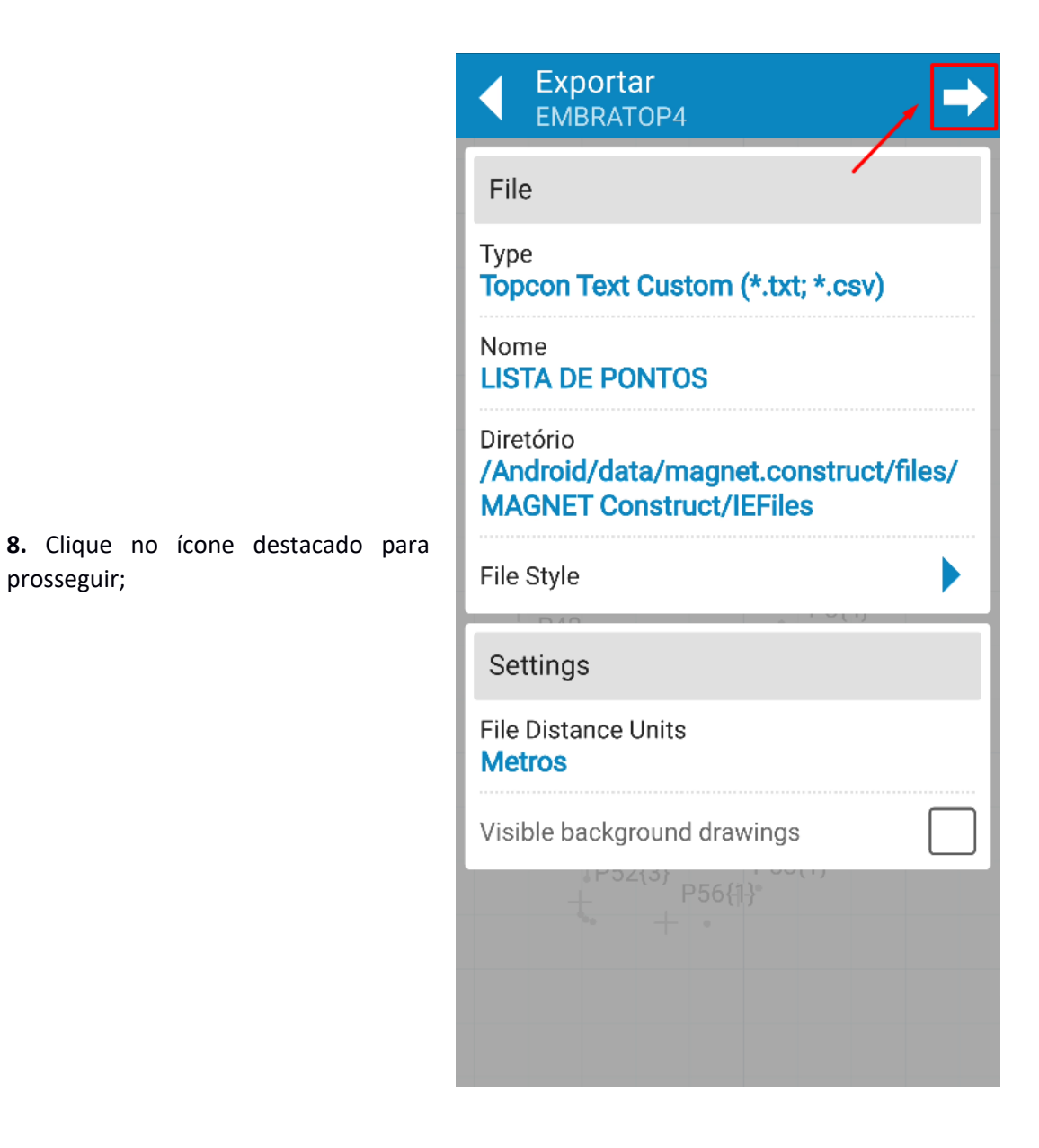

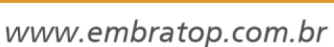

**#TOPCON** 

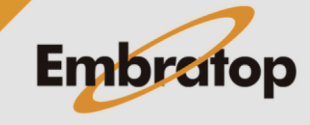

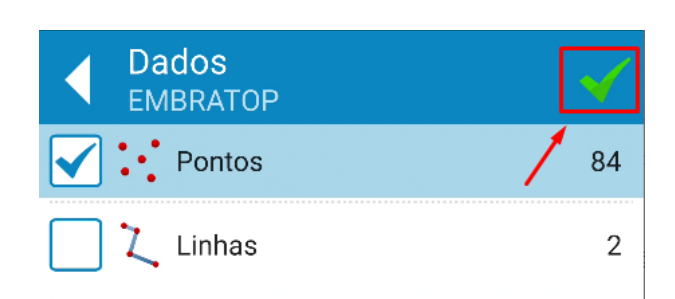

**9.** Selecione os dados que deseja exportar e clique no botão destacado para confirmar;

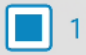

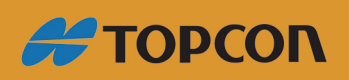

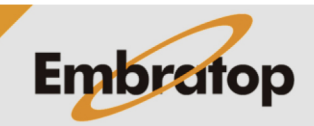

www.embratop.com.br

**10.** Será mostrada a imagem ao lado, clique em **NO** para finalizar a operação ou clique em **SHARE** para compartilhar o arquivo gerado.

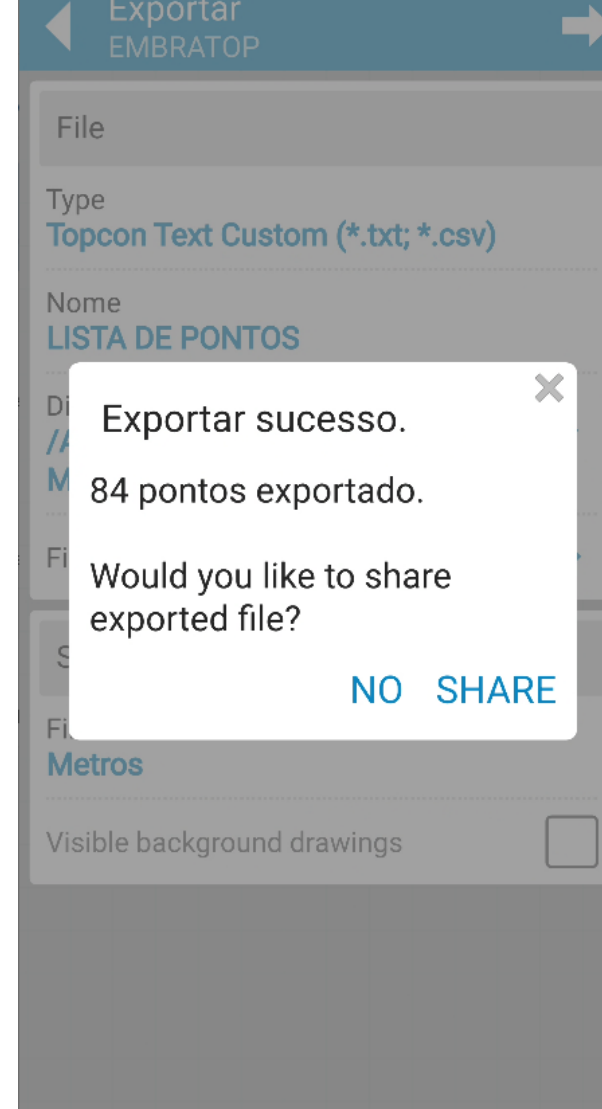

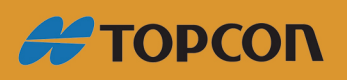

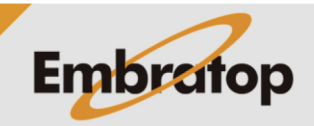

www.embratop.com.br

# **5. Importar Arquivo**

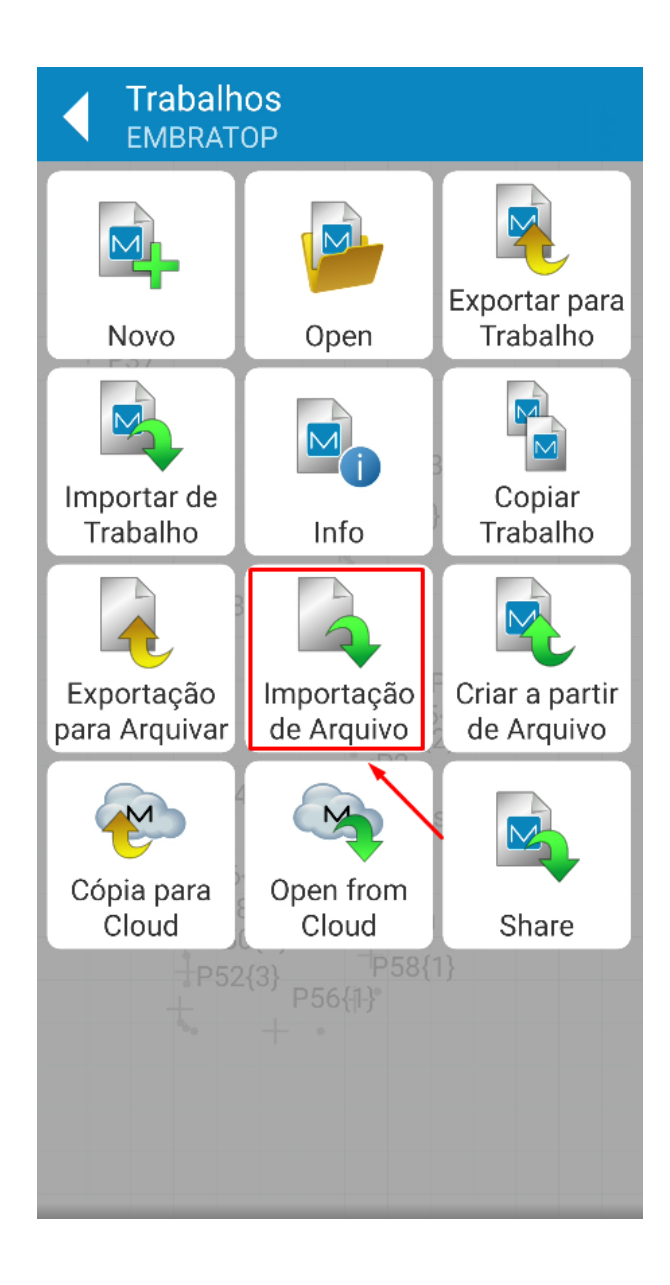

**1.** Clique em Importação de Arquivo

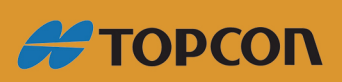

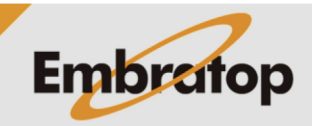

www.embratop.com.br

**2.** Clique em **Type** para escolher o formato do arquivo que será importado;

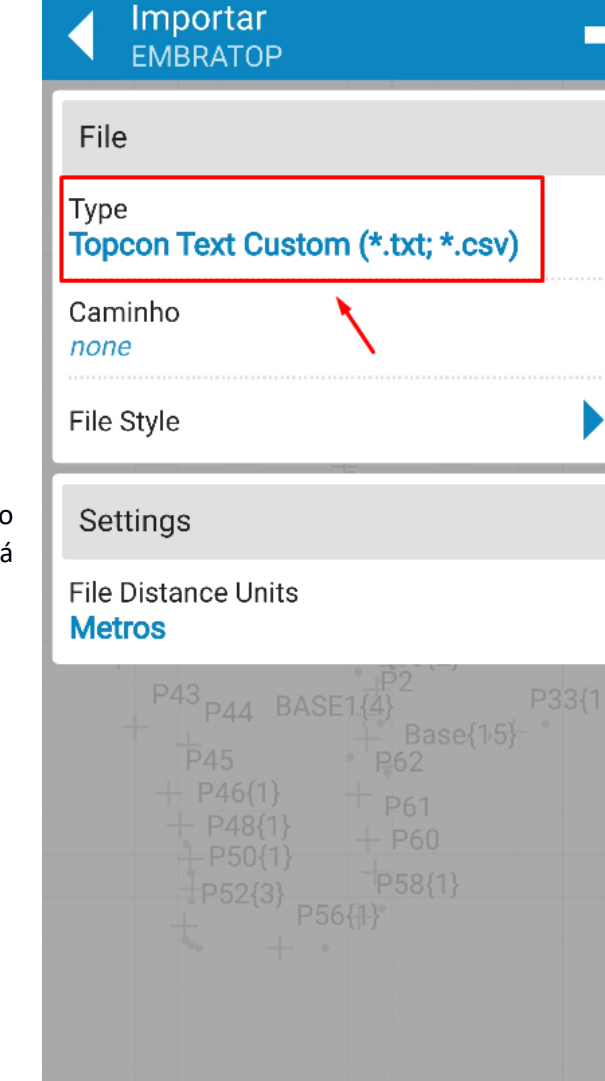

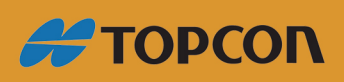

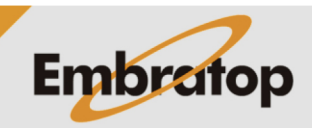

27

www.embratop.com.br

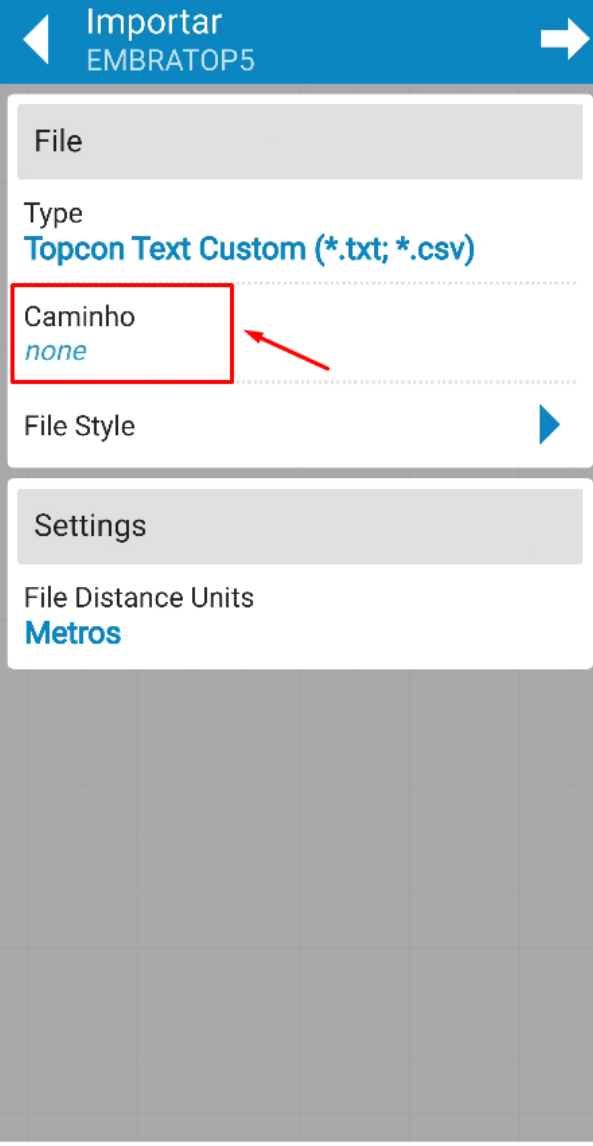

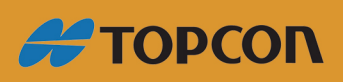

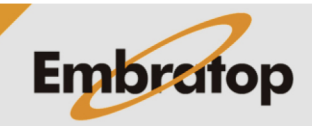

**4.** Caso esteja importando um arquivo TXT ou CSV, clique em **File Style** e defina a ordem e o separador das colunas do arquivo a ser importado;

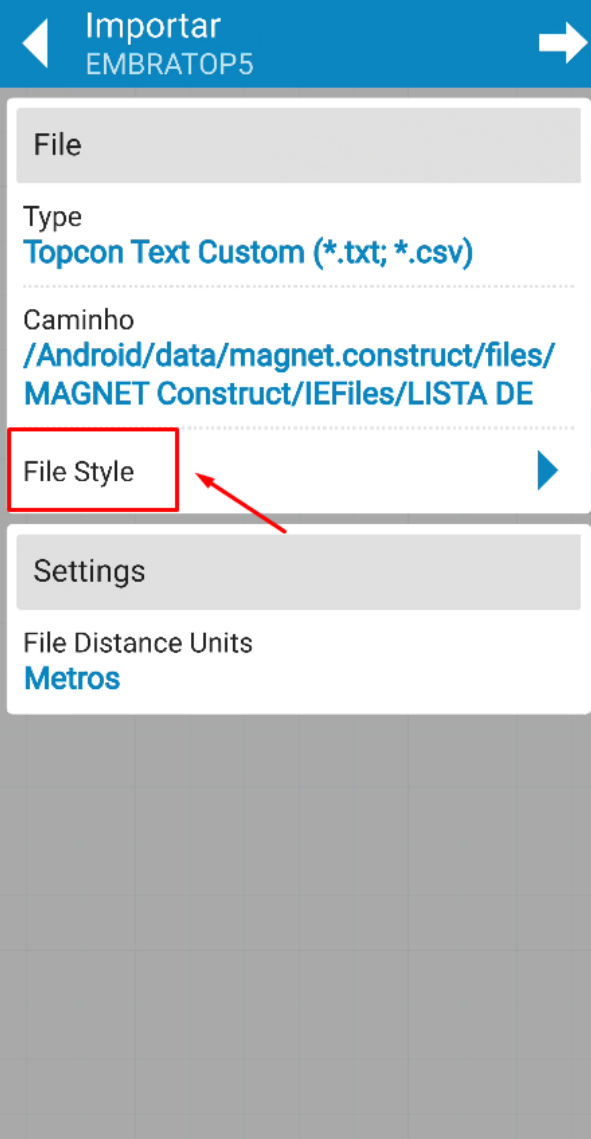

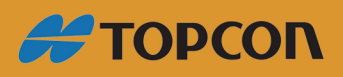

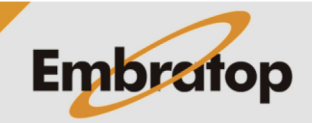

www.embratop.com.br

**5.** Clique em **File Distance Units** para definir a unidade de distância dos dados contidos no arquivo a ser importado;

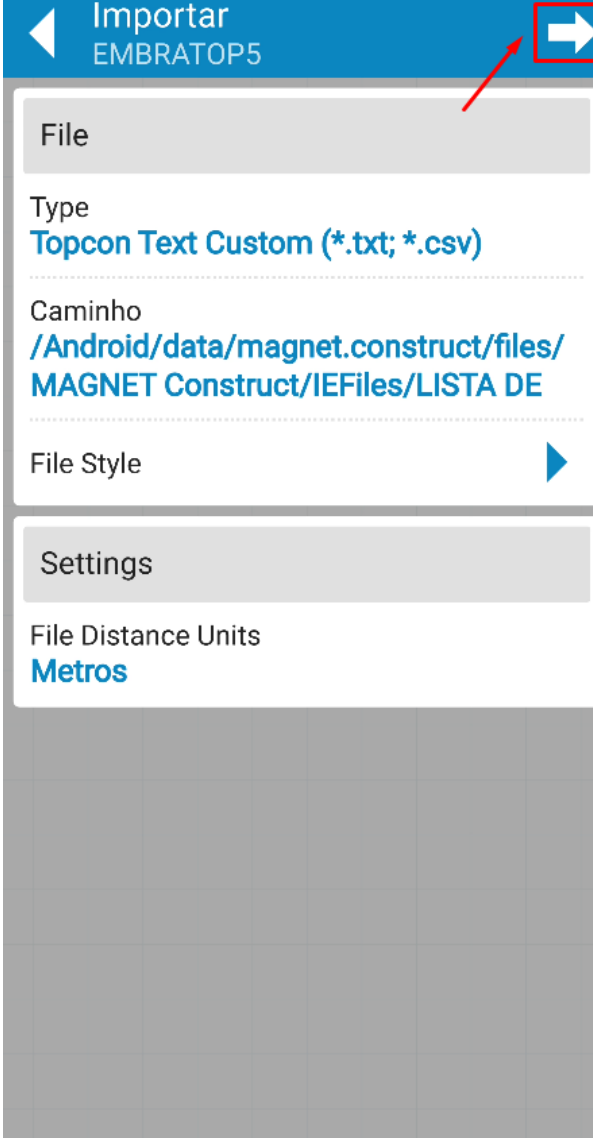

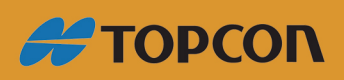

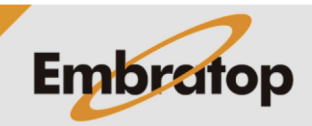

www.embratop.com.br

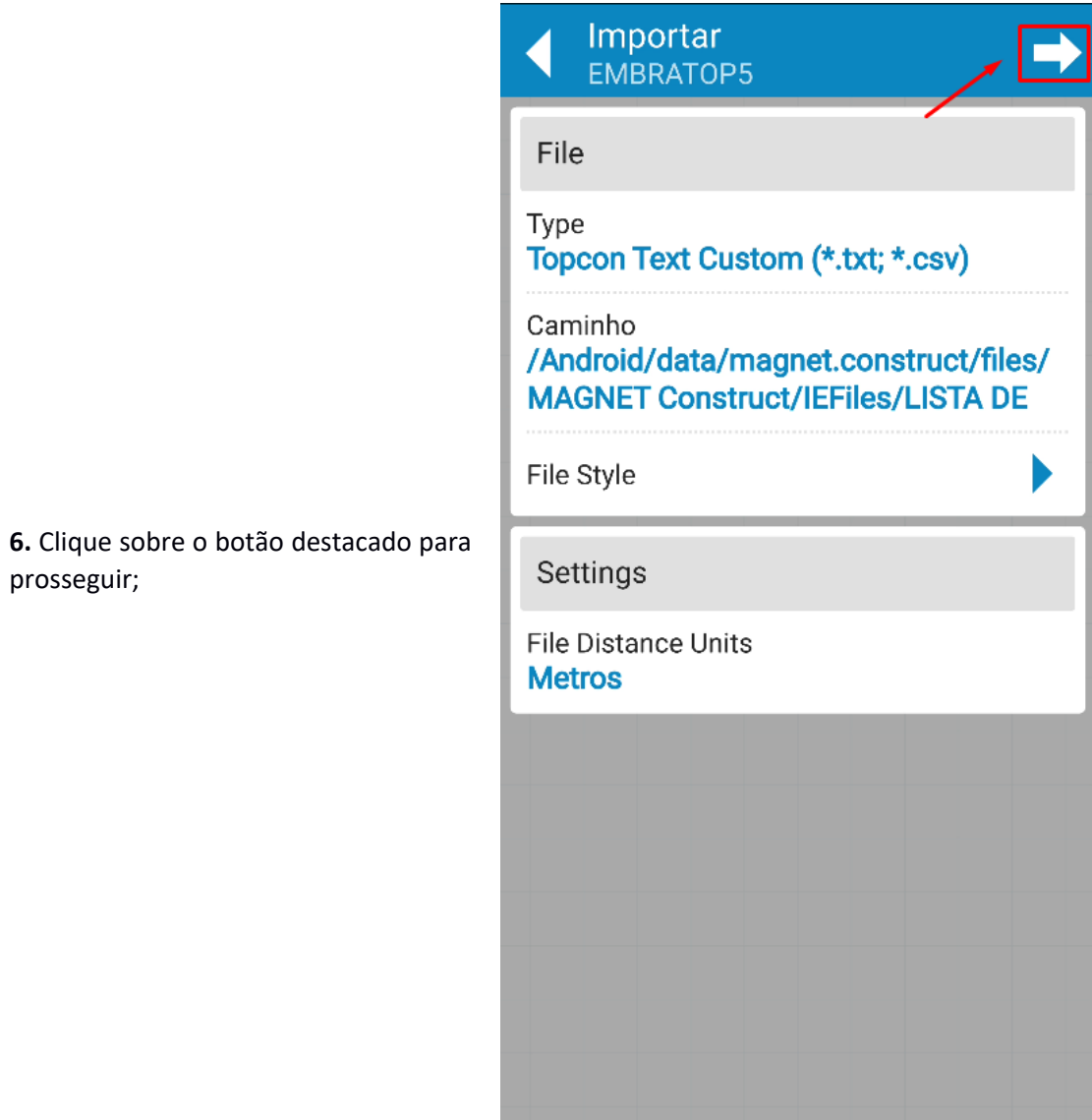

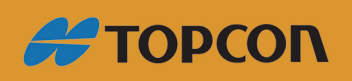

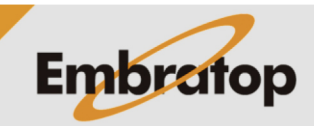

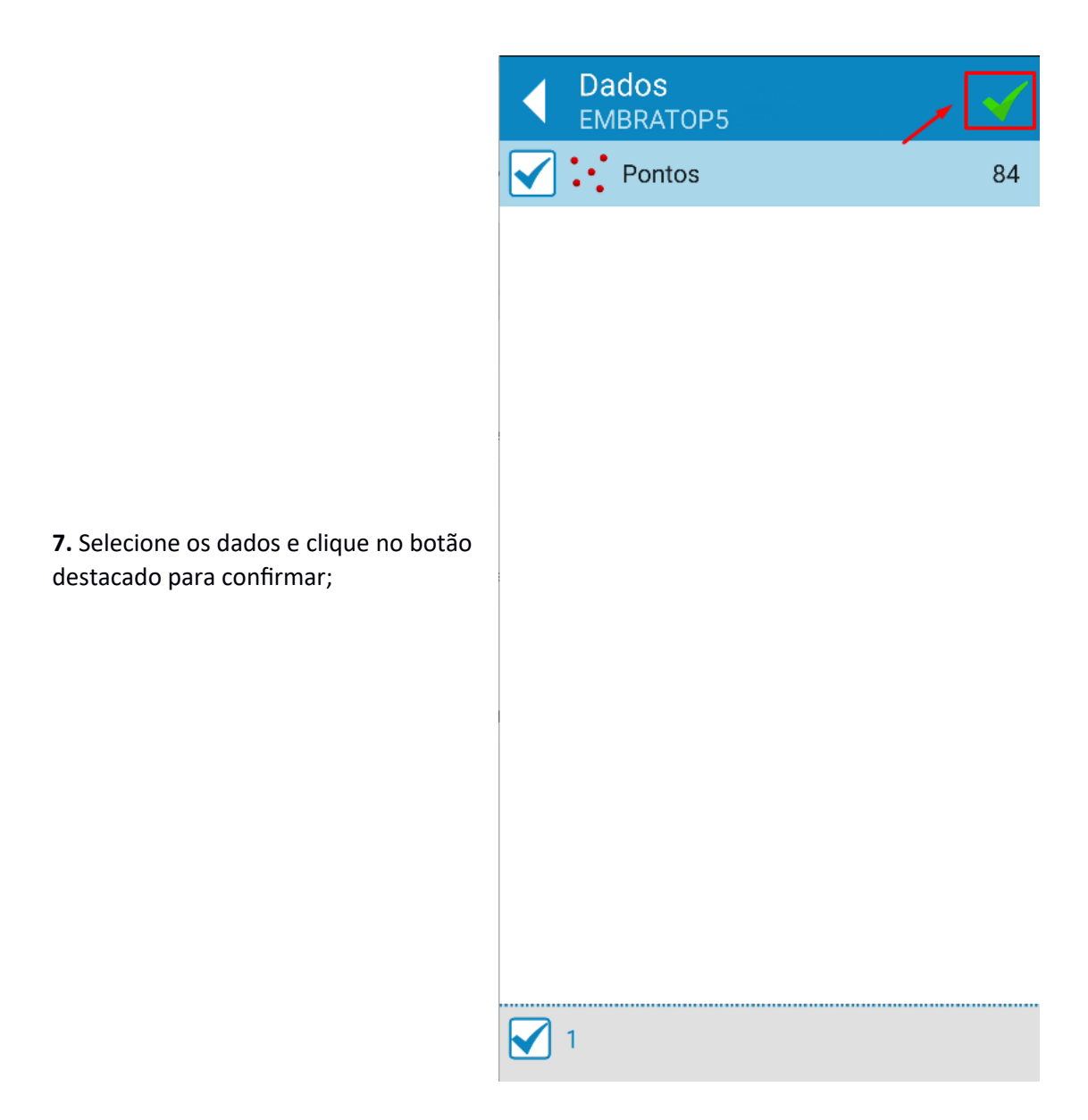

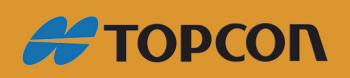

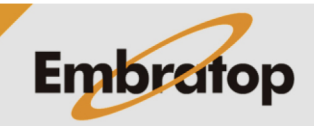

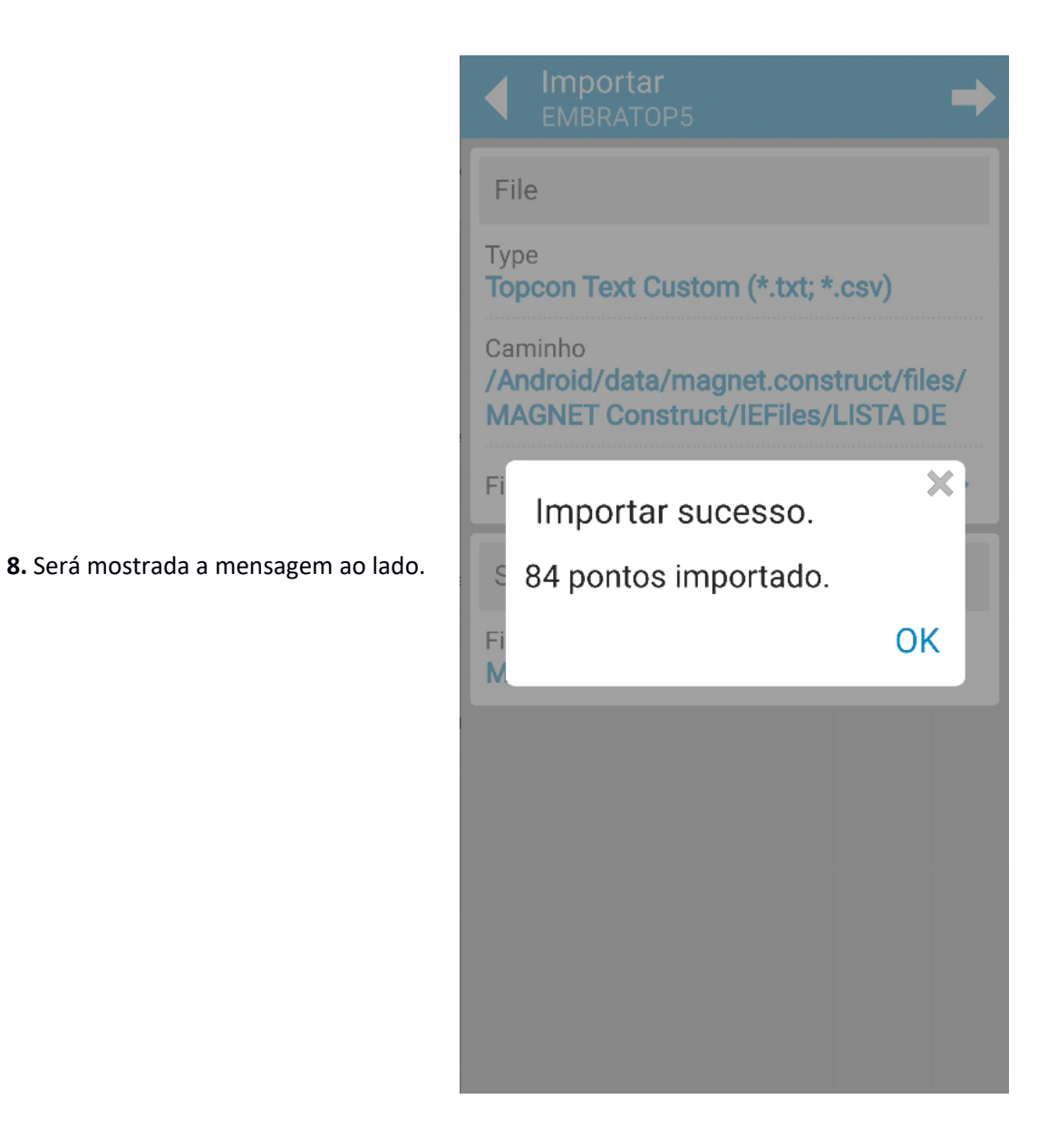

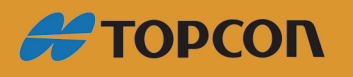

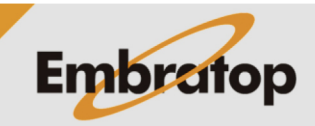